## **112 年 03 月 24 日**

**儲金宣導說明會議操作手冊**

# 壹、 使用個人電腦或筆記型電腦下載 Microsoft Teams

一、透過 google 搜尋 teams:

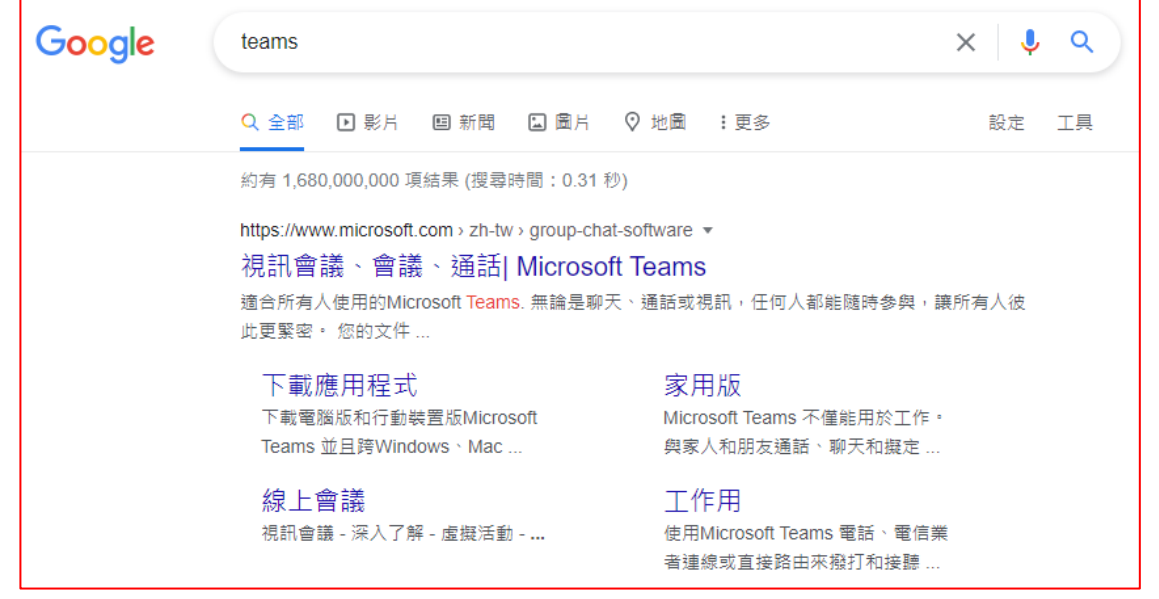

#### 二、下載電腦版 Teams,開始安裝。

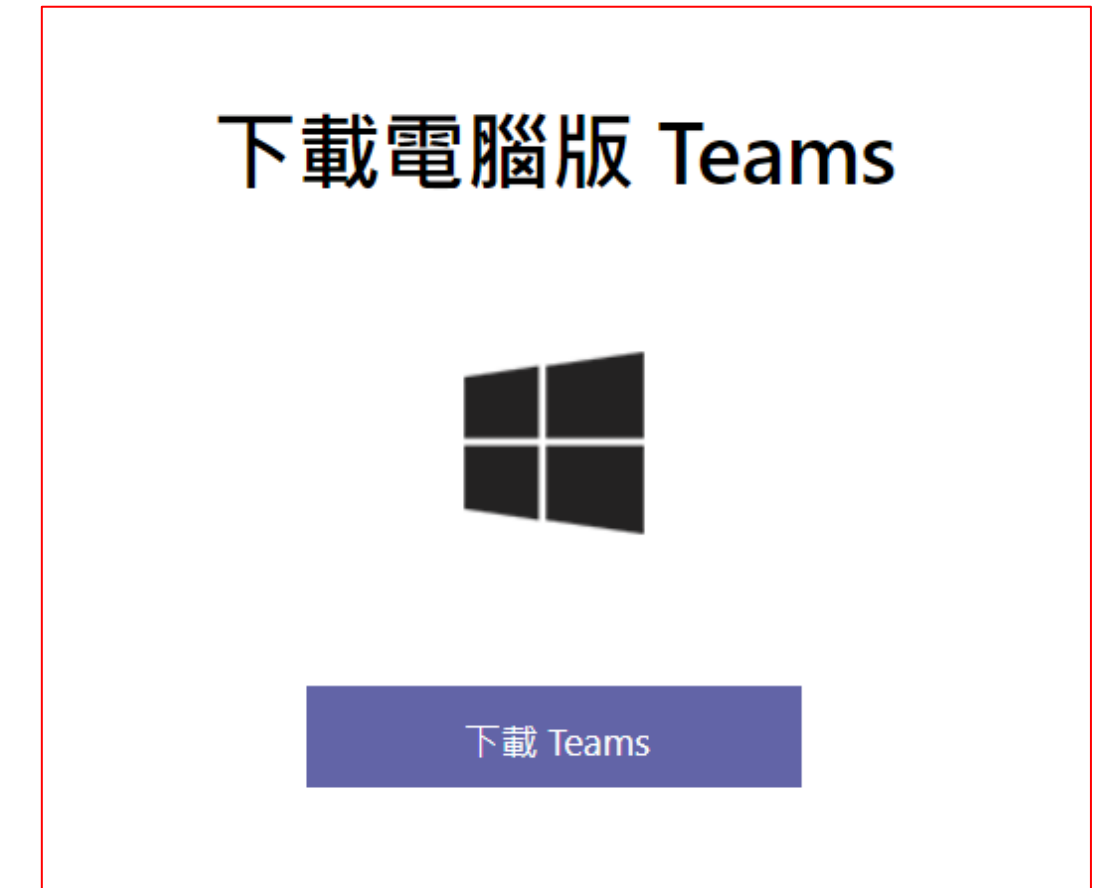

#### 三、參加會議:點選以下會議連結:

[https://teams.microsoft.com/l/meetup](https://teams.microsoft.com/l/meetup-join/19%3ameeting_MzA3NTk3MGItMDY5My00ZmIzLWIxOGItY2Q2ZjY2NjBhMDk2%40thread.v2/0?context=%7b%22Tid%22%3a%22aba9a7fc-82bb-4968-93ff-2cdfb6b50e0f%22%2c%22Oid%22%3a%2256b90756-dfe9-4cbb-9ebd-aec51274b128%22%7d)[join/19%3ameeting\\_MzA3NTk3MGItMDY5My00ZmIzLWIxOGItY2Q2ZjY2NjBhMDk2](https://teams.microsoft.com/l/meetup-join/19%3ameeting_MzA3NTk3MGItMDY5My00ZmIzLWIxOGItY2Q2ZjY2NjBhMDk2%40thread.v2/0?context=%7b%22Tid%22%3a%22aba9a7fc-82bb-4968-93ff-2cdfb6b50e0f%22%2c%22Oid%22%3a%2256b90756-dfe9-4cbb-9ebd-aec51274b128%22%7d) [%40thread.v2/0?context=%7b%22Tid%22%3a%22aba9a7fc-82bb-4968-93ff-](https://teams.microsoft.com/l/meetup-join/19%3ameeting_MzA3NTk3MGItMDY5My00ZmIzLWIxOGItY2Q2ZjY2NjBhMDk2%40thread.v2/0?context=%7b%22Tid%22%3a%22aba9a7fc-82bb-4968-93ff-2cdfb6b50e0f%22%2c%22Oid%22%3a%2256b90756-dfe9-4cbb-9ebd-aec51274b128%22%7d)[2cdfb6b50e0f%22%2c%22Oid%22%3a%2256b90756-dfe9-4cbb-9ebd](https://teams.microsoft.com/l/meetup-join/19%3ameeting_MzA3NTk3MGItMDY5My00ZmIzLWIxOGItY2Q2ZjY2NjBhMDk2%40thread.v2/0?context=%7b%22Tid%22%3a%22aba9a7fc-82bb-4968-93ff-2cdfb6b50e0f%22%2c%22Oid%22%3a%2256b90756-dfe9-4cbb-9ebd-aec51274b128%22%7d)[aec51274b128%22%7d](https://teams.microsoft.com/l/meetup-join/19%3ameeting_MzA3NTk3MGItMDY5My00ZmIzLWIxOGItY2Q2ZjY2NjBhMDk2%40thread.v2/0?context=%7b%22Tid%22%3a%22aba9a7fc-82bb-4968-93ff-2cdfb6b50e0f%22%2c%22Oid%22%3a%2256b90756-dfe9-4cbb-9ebd-aec51274b128%22%7d)

### 四、可選擇「在此瀏覽器上繼續」或「開啟您的 Teams 應用程式」。

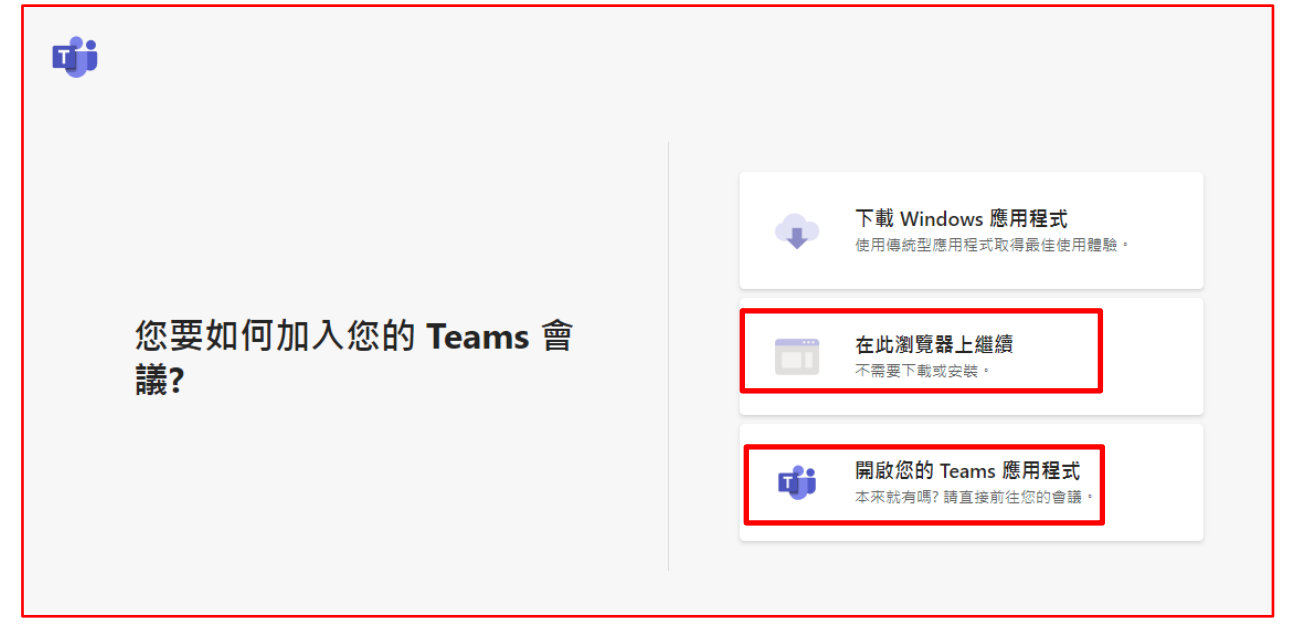

#### 五、 請輸入名稱:輸入姓名後,點選立即加入。

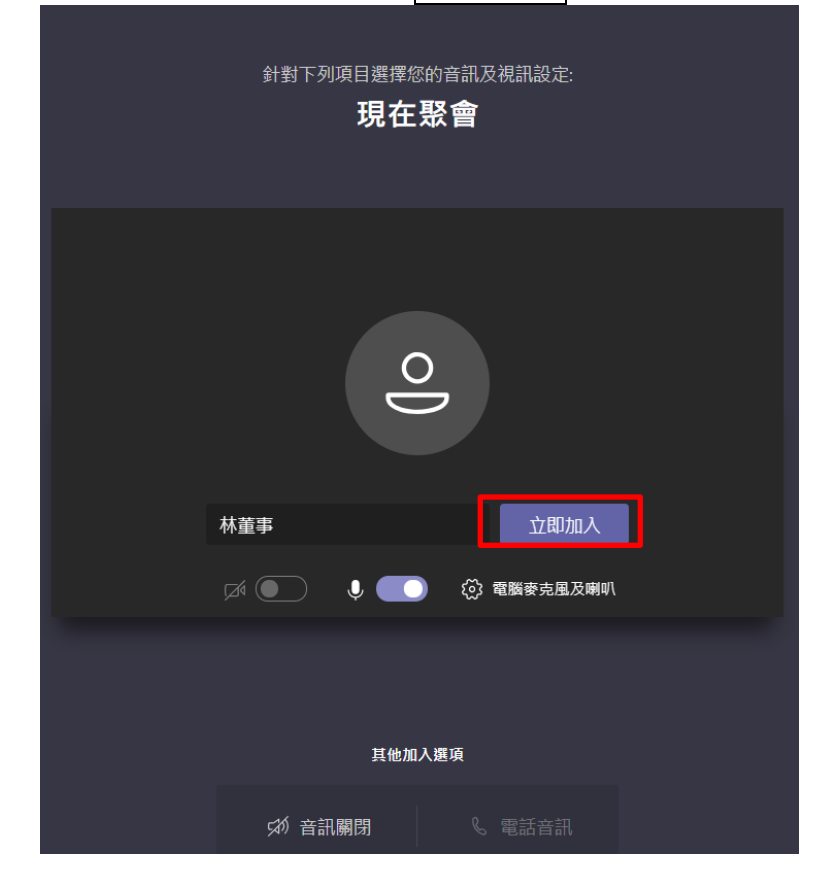

## 六、請開啟視訊鏡頭,並關閉參克風(發言時才開啟)

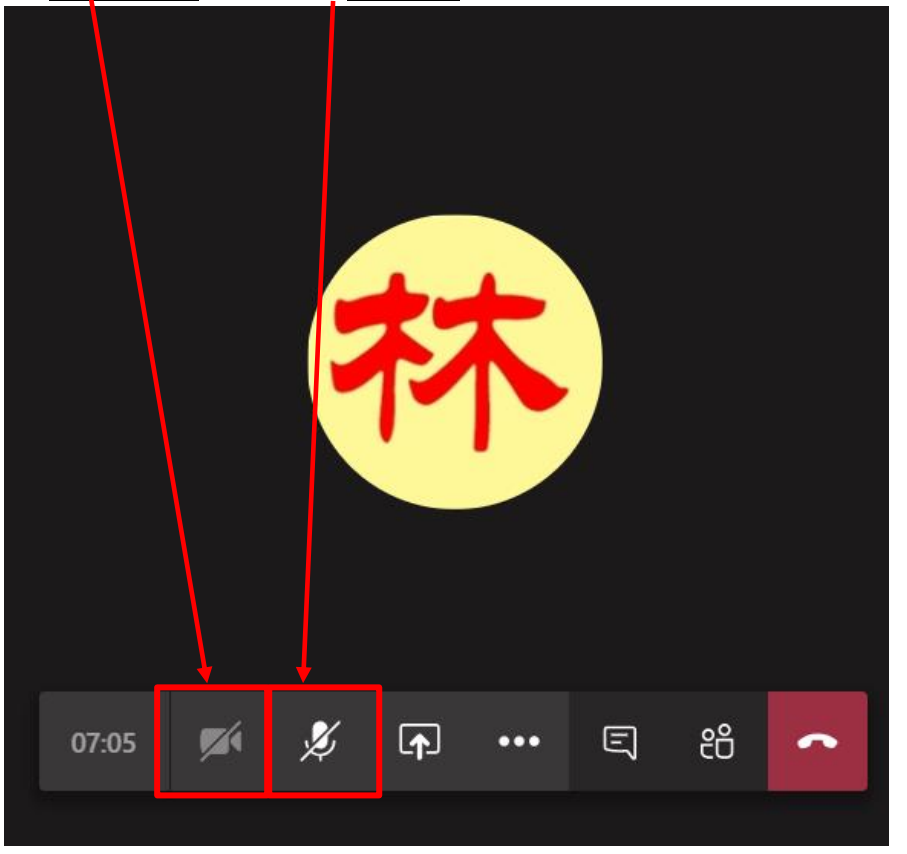

七、結束會議:請點選圖示

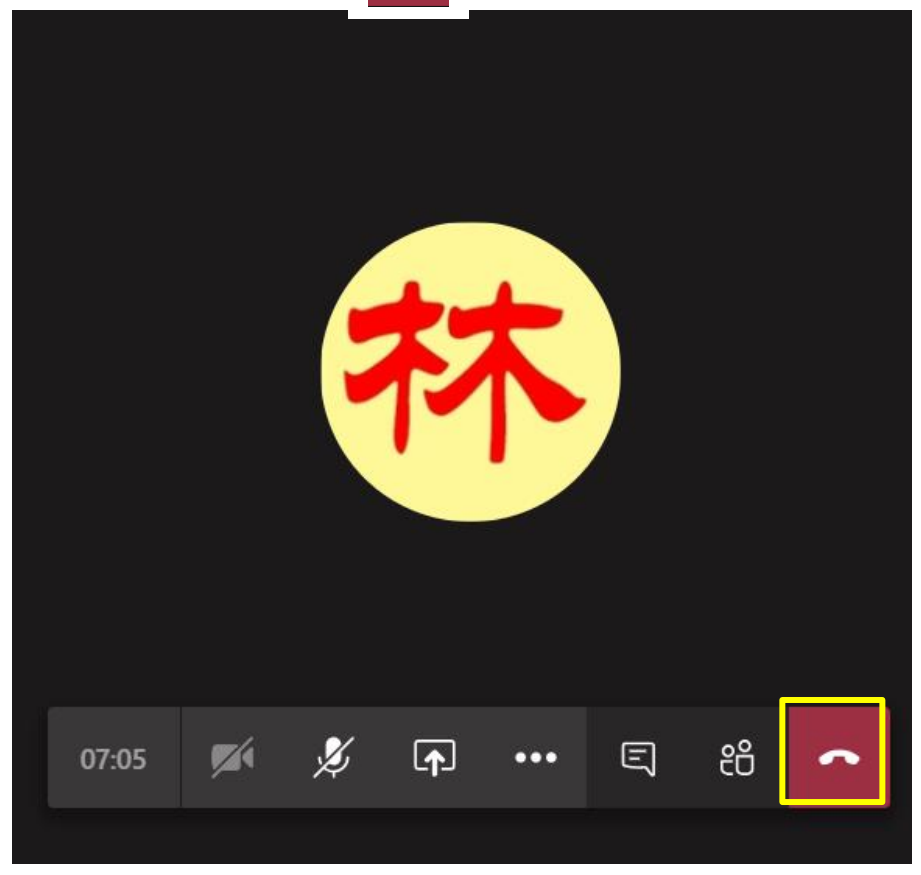

 $\ddot{\phantom{1}}$ 

貳、 使用行動裝置(手機 or 平板電腦)下載 Microsoft Teams 一、先在 Google Play 或 Apple Store 搜尋 Microsoft Teams 並下載:

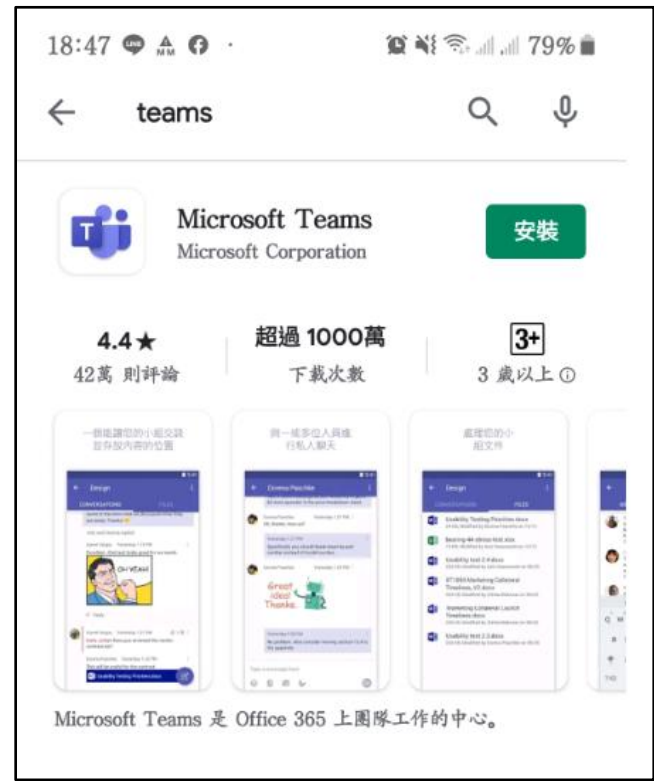

#### 二、參加會議(有以下 2 種方式):

#### **1.** 點選以下會議連結:

[https://teams.microsoft.com/l/meetup](https://teams.microsoft.com/l/meetup-join/19%3ameeting_MzA3NTk3MGItMDY5My00ZmIzLWIxOGItY2Q2ZjY2NjBhMDk2%40thread.v2/0?context=%7b%22Tid%22%3a%22aba9a7fc-82bb-4968-93ff-2cdfb6b50e0f%22%2c%22Oid%22%3a%2256b90756-dfe9-4cbb-9ebd-aec51274b128%22%7d)[join/19%3ameeting\\_MzA3NTk3MGItMDY5My00ZmIzLWIxOGItY2Q2ZjY2NjBhM](https://teams.microsoft.com/l/meetup-join/19%3ameeting_MzA3NTk3MGItMDY5My00ZmIzLWIxOGItY2Q2ZjY2NjBhMDk2%40thread.v2/0?context=%7b%22Tid%22%3a%22aba9a7fc-82bb-4968-93ff-2cdfb6b50e0f%22%2c%22Oid%22%3a%2256b90756-dfe9-4cbb-9ebd-aec51274b128%22%7d) [Dk2%40thread.v2/0?context=%7b%22Tid%22%3a%22aba9a7fc-82bb-4968-](https://teams.microsoft.com/l/meetup-join/19%3ameeting_MzA3NTk3MGItMDY5My00ZmIzLWIxOGItY2Q2ZjY2NjBhMDk2%40thread.v2/0?context=%7b%22Tid%22%3a%22aba9a7fc-82bb-4968-93ff-2cdfb6b50e0f%22%2c%22Oid%22%3a%2256b90756-dfe9-4cbb-9ebd-aec51274b128%22%7d) [93ff-2cdfb6b50e0f%22%2c%22Oid%22%3a%2256b90756-dfe9-4cbb-9ebd](https://teams.microsoft.com/l/meetup-join/19%3ameeting_MzA3NTk3MGItMDY5My00ZmIzLWIxOGItY2Q2ZjY2NjBhMDk2%40thread.v2/0?context=%7b%22Tid%22%3a%22aba9a7fc-82bb-4968-93ff-2cdfb6b50e0f%22%2c%22Oid%22%3a%2256b90756-dfe9-4cbb-9ebd-aec51274b128%22%7d)[aec51274b128%22%7d](https://teams.microsoft.com/l/meetup-join/19%3ameeting_MzA3NTk3MGItMDY5My00ZmIzLWIxOGItY2Q2ZjY2NjBhMDk2%40thread.v2/0?context=%7b%22Tid%22%3a%22aba9a7fc-82bb-4968-93ff-2cdfb6b50e0f%22%2c%22Oid%22%3a%2256b90756-dfe9-4cbb-9ebd-aec51274b128%22%7d)

**2.** 掃描 **QR-Code**,手機應會要求啟動 **Teams**

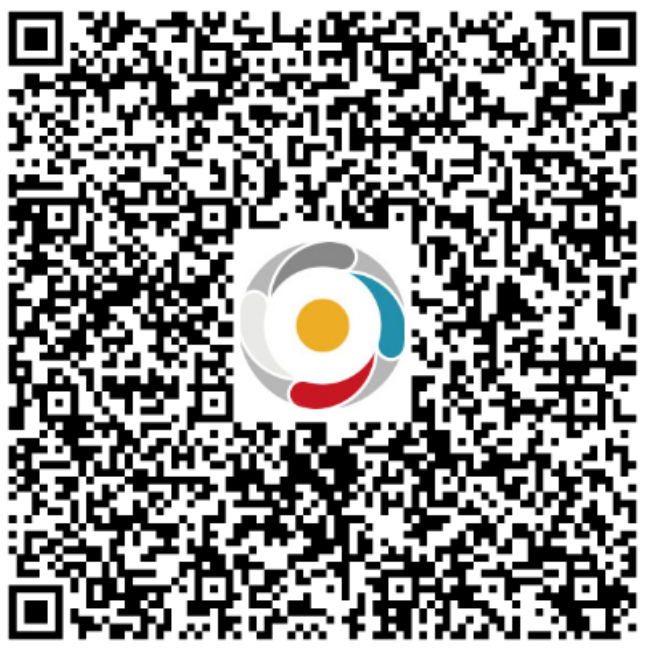

### 三、點選以來賓身分登入

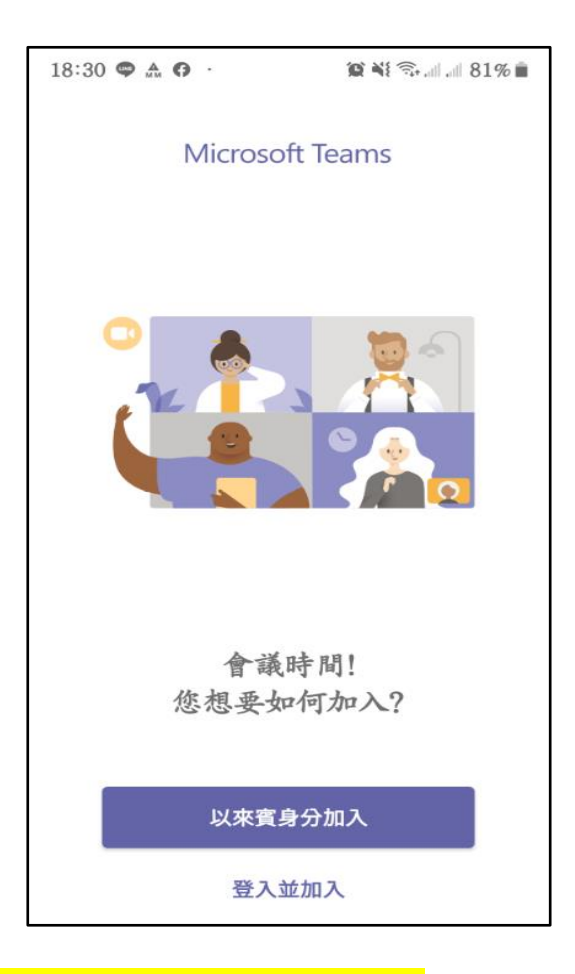

四、<mark>使用手機視訊,名稱請輸入中文姓名。</mark>

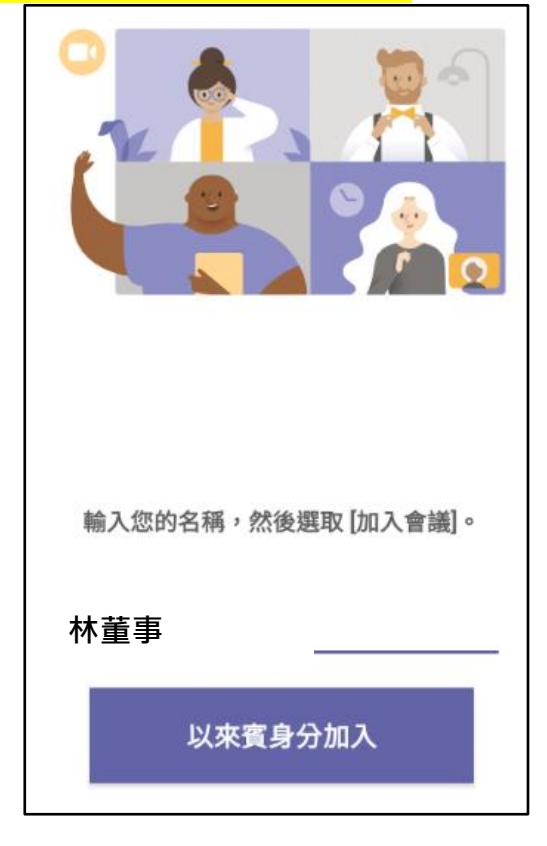

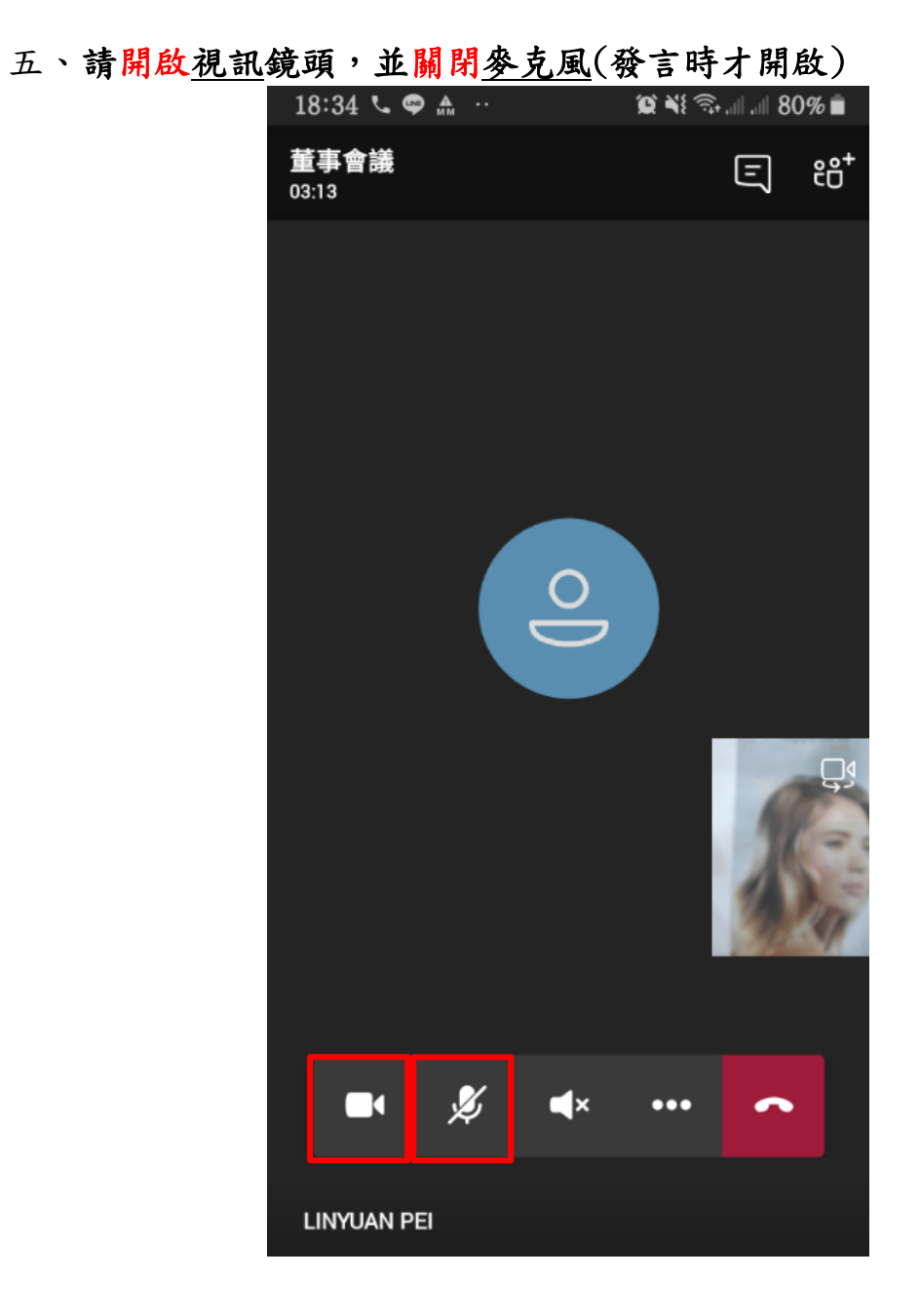

六、結束會議:請點選圖示

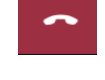